## **GIGABYTE**

# **U21**

# **USER'S MANUAL**

使

用 手 冊

• Deutsch

 $V1.0$ 

 $\left(\overline{BC}\right)$ 

## **Herzlichen Glückwunsch zum Kauf Ihres GIGABYTE Notebooks.**

Diese Anleitung unterstützt Sie bei Ihren ersten Schritten mit Ihrem neuen Notebook. Detailliertere Informationen finden Sie auf unserer Internetseite: http://www.gigabyte.com. Sämtliche technische Daten wurden zum Zeitpunkt der Auslieferung des Gerätes ermittelt und können sich ohne jegliche Vorankündigung ändern.

## **Erste Inbetriebnahme Ihres GIGABYTE Notebooks**

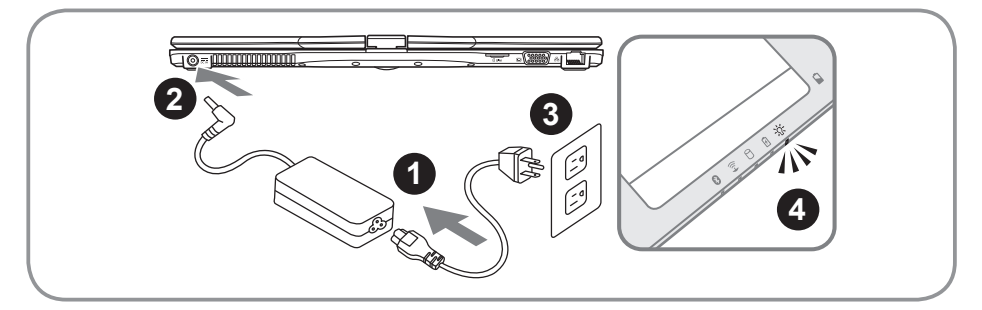

- 1 Verbinden Sie das Stromkabel mit dem Netzteil.
- 2 Verbinden Sie das Netzteil mit dem Notebook.
- 3 Stecken Sie den Stecker in die Steckdose.
- 4 Wenn die Batterieanzeige leuchtet drücken sie den Einschaltknopf um das Notebook zu starten.

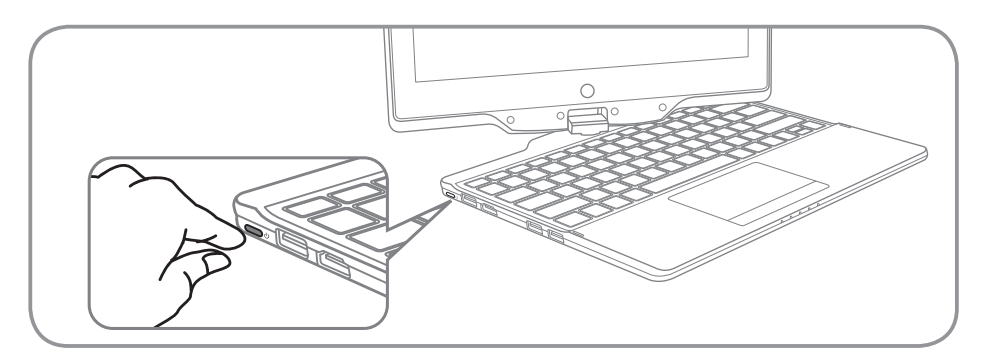

## **Einschalten des Notebooks :**

Wenn Sie das U21 zum ersten Mal einschalten dürfen Sie das Notebook nicht ausschalten bis die Konfiguration des Betriebssystems abgeschlossen wurde.Bitte beachten Sie, dass die Lautstärkeregelung erst mit dem Abschluß der Windows® Einrichtung funktionsfähig ist.

## **Der erste Start Ihres U21 :**

Abhängig von Ihrer Systemkonfiguration werden Sie als erstes den Microsoft Windows® Boot Screen sehen. Folgen Sie den Anweisungen und Abfragen auf dem Bildschirm um die Konfiguration Ihres Windows® Betriebssystems abzuschließen.

## **Übersicht**

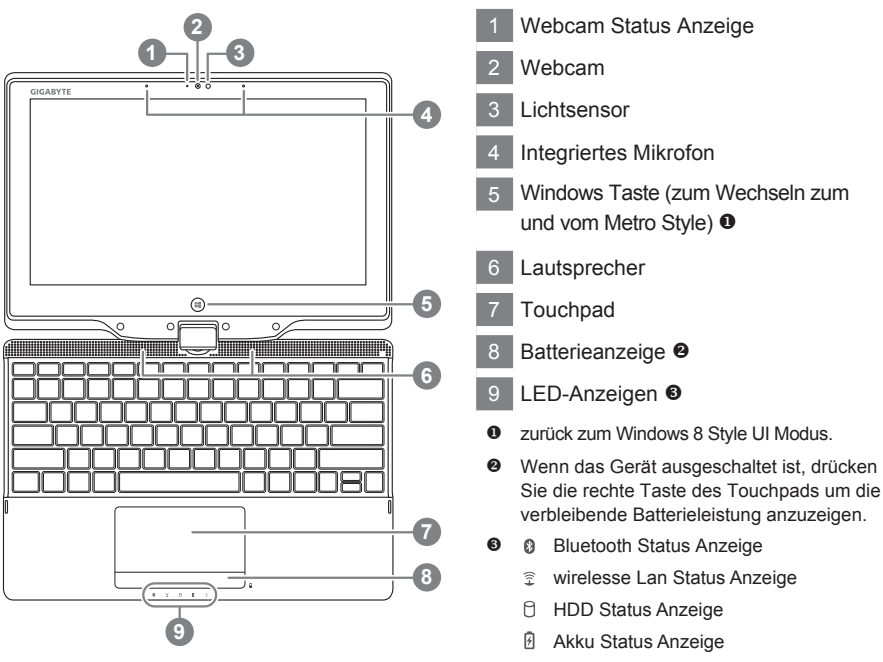

**※ Stromversorgungsstatus** 

**Ansicht von links**

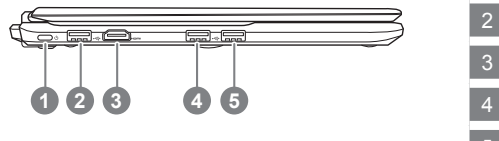

- **Einschaltknopf**
- 2 USB Port
- 3 HDMI-Ausgang
- USB Port
- 5 USB Port (Unterstützt USB Charge)

## **Ansicht von rechts**

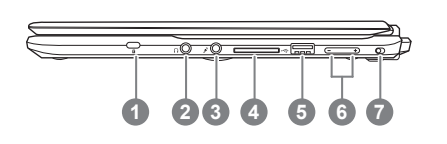

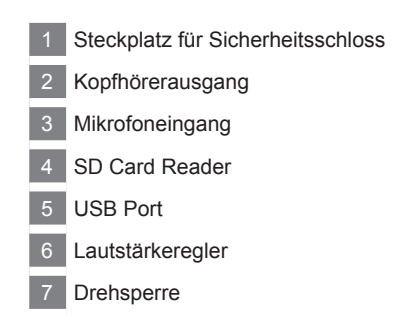

## **Ansicht von hinten**

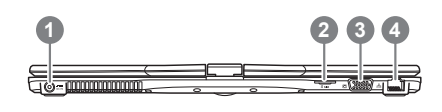

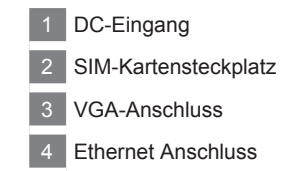

## **Ansicht von unten**

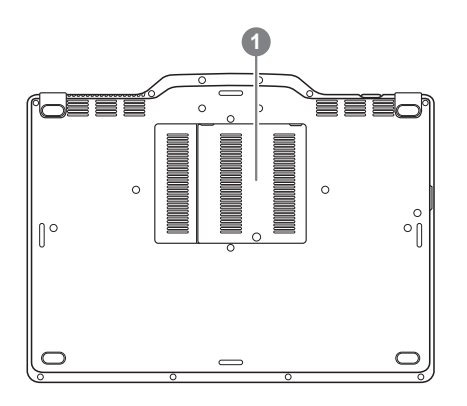

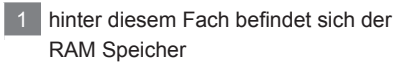

## **Schnelltasten**

Das Notebook hat Hotkeys oder Tastaturkombinationen für die meisten Funktionen wie Bildschirmhelligkeit und Lautstärke. Um einen Hotkey zu aktivieren halten Sie die <Fn> Taste gedrückt und drücken eine weitere Taste der Hotkey Kombination.

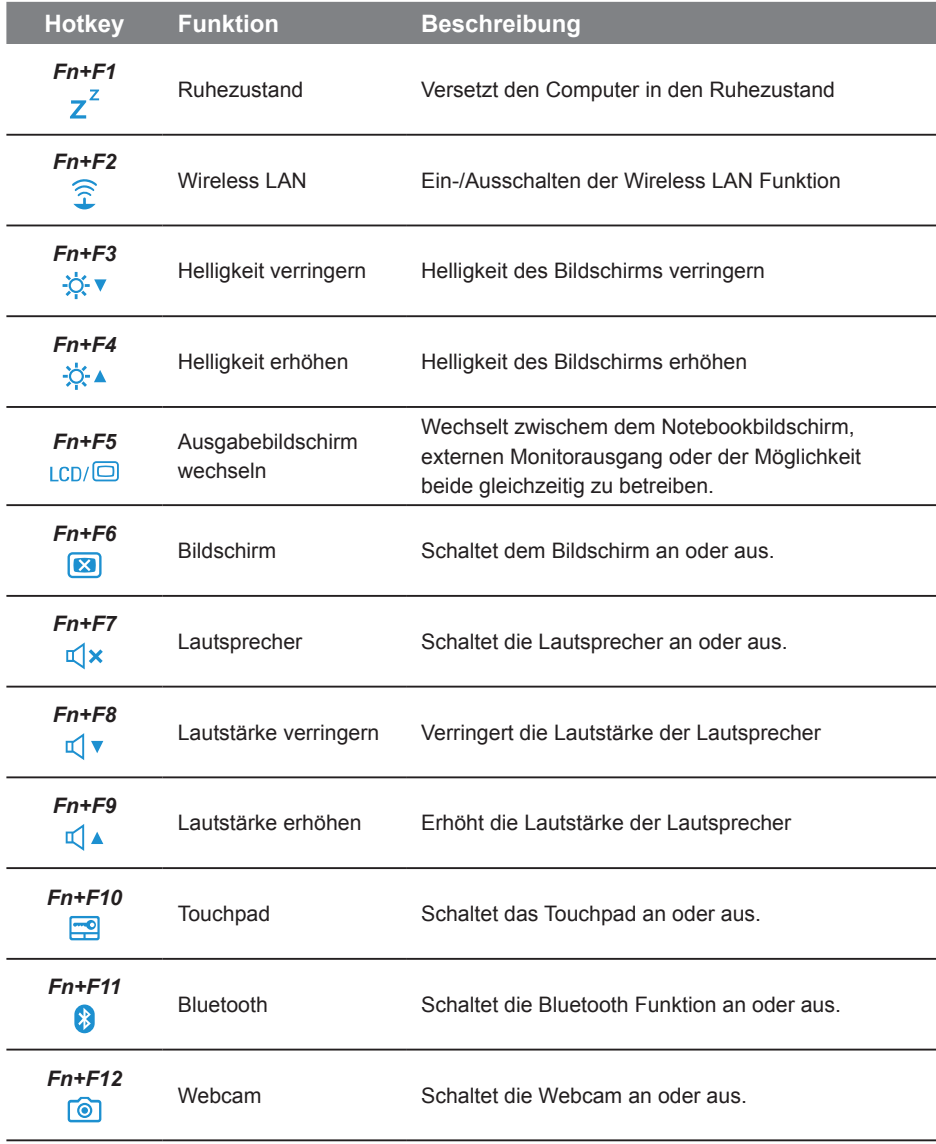

## **Das U21 als Tablet PC benutzen**

Das Display des U21 lässt sich wie ein Tablet PC verwenden. Führen Sie folgende Schritte durch:

- 1. Klappen Sie das Display des U21 auf.
- 2. In der Mitte oberhalb des Keyboards befindet sich das Drehgelenk welches das Display mit dem Gehäuse verbindet. Hier finden Sie eine Kennzeichnung.
- 3. Drehen Sie das Display im Uhrzeigersinn um 180 Grad.

- 4. Schwenken Sie das umgedrehte Display nun auf die Tastatatur bis diese verdeckt ist. Benutzen Sie den Eingabestift oder Ihren Finger um das U21 als Tablet PC zu benutzen.
- 5. Wenn Sie fertig sind klappen Die das Display um 90 Grad nach oben und drehen das Display im Uhrzeigersinn wieder in die Ursprüngliche Position.

#### **Achtung :**

Das Display kann nur im Uhrzeigersinn um 180 Grad gedreht werden. Vergewissern sich sich, das Sie das Display nur in die angegebene Richtung drehen. Anderenfalls kann es zur erheblichen Beschädigungen des U21 kommen.

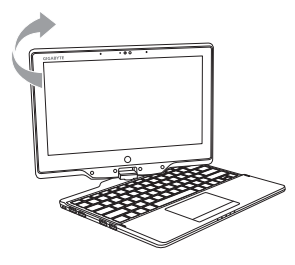

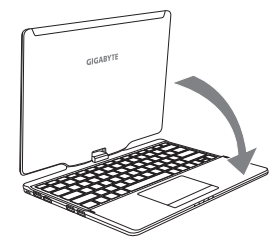

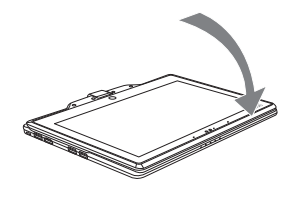

## **Systemwiederherstellung**

Das Notebook hat eine versteckte Partition mit einer Kopie des Betriebssystems. Sollten Sie Probleme mit dem Betriebssystem haben, können Sie das Gerät jederzeit auf Werkseinstellungen zurücksetzen.

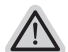

#### **Bitte beachten**

- ˙ Falls die Festplatte gewechselt wurde oder die Partiotion gelöscht wurde ist die Wiederherstellungsoption nicht mehr verfügbar und das Gerät muß neu installiert werden.
- ˙ Die Wiederherstellungsfunktion ist nur verfügbar wenn bereits bei der Auslieferung ein Betriebssystem installiert ist. Geräte ohne Betriebssystem haben keine Wiederherstellungsfunktion.

## **Systemwiederherstellung starten**

Die Systemwiederherstellung ist bereits vorinstalliert wenn das Gerät ausgeliefert wird. Im Auswahlmenü können Sie die Systemwiederherstellung starten und das Gerät auf Werkseinstellungen zurücksetzen.

In der Kurzanleitung finden Sie alle nötigen Informationen um Ihr System wiederherzustellen.

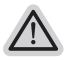

*1*

#### **Achtung**

Der PC ist jetzt betriebsbereit. Stellen Sie sicher das Ihr PC am Stromnetz ist. Der Vorgang wird einige Minuten dauern.

## **Windows 8 Systemwiederherstellung**

Schalten Sie das Gerät aus und starten Sie es neu.

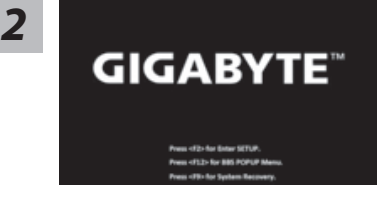

Drücken und halten Sie während des Hochfahrens die F9-Taste.

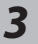

hoose your keyboard layout

Wählen Sie Ihre Tastaturbelegung.

Drücken Sie den "See more keyboard layouts"-Button um weitere Sprachen auszuwählen.

*5*

*4* Wählen Sie "Troubleshoot" um in die Einstellungen zur Systemwiederherstellung zu gelangen. (Sie können auch "Continue" wählen um die Systemwiederherstellung zu schließen und um Windows 8 auszuführen um ggf. ein Backup von Dateien und Ordnern zu erstellen.

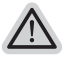

**Es gibt 2 Auswahlmöglichkeiten im Wiederherstellungsmenü**  ˙**Refresh your PC - Aktualisieren Sie Ihren PC**

Aktualisieren Sie Ihr Gerät, um die Systemstabilität zu verbessern.

˙**Reset your PC - PC auf Werkseinstellung zurücksetzen** Wenn Sie alle Daten löschen möchten, können Sie Ihren PC komplett auf Werkseinstellung zurücksetzen.

#### **Refresh your PC - Wählen Sie "Refresh your PC"**

[Klicken Sie auf "Next"] > [Wählen Sie ein Betriebssystem] > [Wählen Sie "Windows 8"] > [Klicken Sie auf "Refresh" um die Wiederherstellungsfunktion auszuführen.]

#### **Folgendes wird ausgeführt**

- ˙ Ihre Daten und persönlichen Einstellungen werden beibehalten
- ˙ Ihre PC-Einstellungen werden auf Werkseinstellungen zurückgesetzt
- ˙ Apps aus dem Windows Store bleiben erhalten
- ˙ Apps die von Datenträgern oder Webseiten installiert wurden werden entfernt
- ˙ Eine Liste der gelöschten Apps wird auf Ihrem Desktop gespeichert

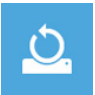

#### ■ Reset your PC - Ihren PC auf Werkszustand zurücksetzen

[Wählen Sie "Next"] > [Wählen Sie ein Betriebssystem] > [Wählen Sie .Windows 8"1 > [Möchten Sie Ihr Speichermedium komplett formatieren? Wenn Sie Ihre Daten entfernen, können Sie das Speichermedium säubern, sodass eine Wiederherstellung der Dateien erschwert wird. Der Sicherheitsfaktor wird erhöht, jedoch nimmt dieser Vorgang entsprechend mehr Zeit in Anspruch.]

#### **Just remove my files - Nur Ihre Daten löschen**

Nur persönliche Daten werden gelöscht aber die Computer Einstellungen werden beibehalten.

**Fully clean the drive - Das gesammte Laufwerk löschen**

Das Laufwerk wird auf Werkseinstellungen zurückgesetzt > [Klicken Sie auf "Reset" um den Wiederherstellungsvorgang auszuführen.]

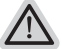

#### **folgendes wird ausgeführt**

- ˙ Alle persönlichen Daten und Programme werden gelöscht.
- ˙ Ihr PC wird auf Werkseinstellungen zurückgesetzt.

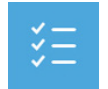

#### ■ Advanced options - Erweiterte Optionen

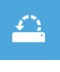

**System Restore - System Wiederherstellung** Wählen Sie einen Wiederherstellungspunkt von Windows der auf Ihrem PC gespeichert ist

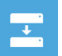

**System Image Recovery - System Wiederherstellung per Image** Windows von einem bestimmten Image File wiederherstellen

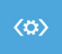

**Automatic Repair - Automatische Reperatur** Beheben Sie Probleme beim Start von Windows

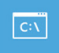

**Command Prompt - Kommandozeile** Nutzen Sie die Windows Kommandozeile zur Fehlerbehebung

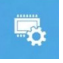

**UEFI Firmware Settings - UEFI Firmware Einstellungen** Änderung der UEFI Firmware Einstellungen

## **Windows 8.1 Systemwiederherstellung**

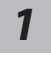

Schalten Sie das Gerät aus und starten Sie es neu.

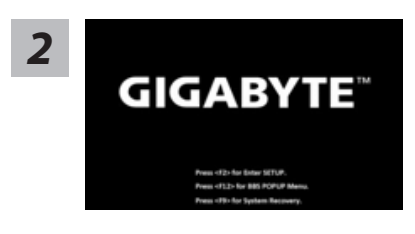

Während das Notebook startet halten Sie die F9 Taste gedrückt um das Programm zu starten.

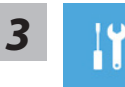

Wählen Sie "Troubleshoot" um die Wiederherstellung zu starten. (Sie können auch "Continue" auswählen um die Wiederherstellung zu beenden und Windows 8.1 zu starten um zum Beispiel ein Backup zu erstellen)

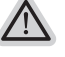

- **Es gibt 2 Auswahlmöglichkeiten im Wiederherstellungsmenü**  ˙ **Refresh your PC - PC auffrischen**
	- Sie können ihr Notebook auffrischen um die Systemstabilität zu verbessen ohne Ihre Daten zu verlieren**.**
- ˙ **Reset your PC PC auf Werkseinstellungen zurücksetzen** Wenn Sie alle Dateien löschen wollen können Sie Ihren PC komplett zurücksetzen.

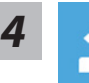

#### **Refresh your PC - Wählen Sie "Refresh your PC"**

Wählen Sie ein Konto, um fortzufahren.

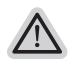

#### **Folgendes wird ausgeführt**

- ˙ Ihre Dateien und persönlichen Einstellungen werden nicht verändert
- ˙ Ihre PC Einstellungen werden auf Werkseinstellungen gesetzt
- ˙ Apps aus dem Windows Store bleiben erhalten
- ˙ Apps die von Datenträgern oder Webseiten installiert wurden werden entfernt
- ˙ Eine Liste der gelöschten Apps wird auf Ihrem Desktop gespeichert

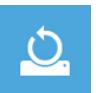

## **Reset your PC - Ihren PC auf Werkszustand setzen**

#### **Just remove my files - Nur Ihre Daten löschen**

Nur persönliche Daten werden gelöscht aber die Computer Einstellungen werden beibehalten.

#### **Fully clean the drive - Das gesamte Laufwerk löschen**

Das Laufwerk wird auf Werkseinstellungen zurückgesetzt > [Wählen Sie "Reset" um die Wiederherstellung auszuführen.

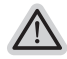

#### **folgendes wird ausgeführt**

˙ Alle persönlichen Daten und Programme werden gelöscht.

˙ Ihr PC Einstellung werden auf Werkszustand gesetzt.

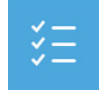

#### **Advanced options - Erweiterte Optionen**

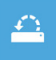

**System Restore - System Wiederherstellung** Wählen Sie einen Wiederherstellungspunkt von Windows der auf Ihrem PC gespeichert ist

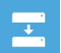

**System Image Recovery - System Wiederherstellung per Image** Windows von einem bestimmten Image File wiederherstellen

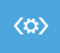

**Automatic Repair - Automatische Reperatur** Beheben Sie Probleme beim Start von Windows

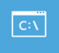

**Command Prompt - Kommandozeile** Nutzen Sie die Windows Kommandozeile zur Fehlerbehebung

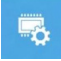

**UEFI Firmware Settings - UEFI Firmware Einstellungen** Änderung der UEFI Firmware Einstellungen

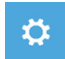

**Startup Settings** Ändern Sie Windows Startup Verhalten

## **Anhang**

### ■ Garantie und Kundendienst :

Garantie- und Kundendiensthinweise sowie weitere Informationen finden Sie auf der Garantiekarte oder den GIGABYTE-Kundendienstseiten: http://www.gigabyte.com/support-downloads/technical-support.aspx

#### $\blacksquare$  **Häufig gestellte Fragen:**

Häufig gestellte Fragen finden Sie hier: http://www.gigabyte.com/support-downloads/faq.aspx